## Signing Up for **MyOneFP.com**

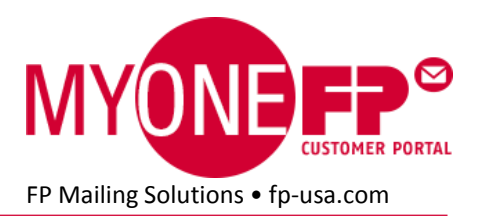

On June 1, 2015 we changed our customer portal to a new platform that requires customers to create new portal accounts.

#### **There are four steps:**

- 1. Go to Create MyOneFP Account page.
- 2. Enter your customer number, email address, and desired password.
- 3. Enter your meter serial number and billing zip code (or other identifying info).
- 4. Verify your email address by clicking a link in a verification email message.

## STEP 1

#### **Go to the Create MyOneFP Account page.**

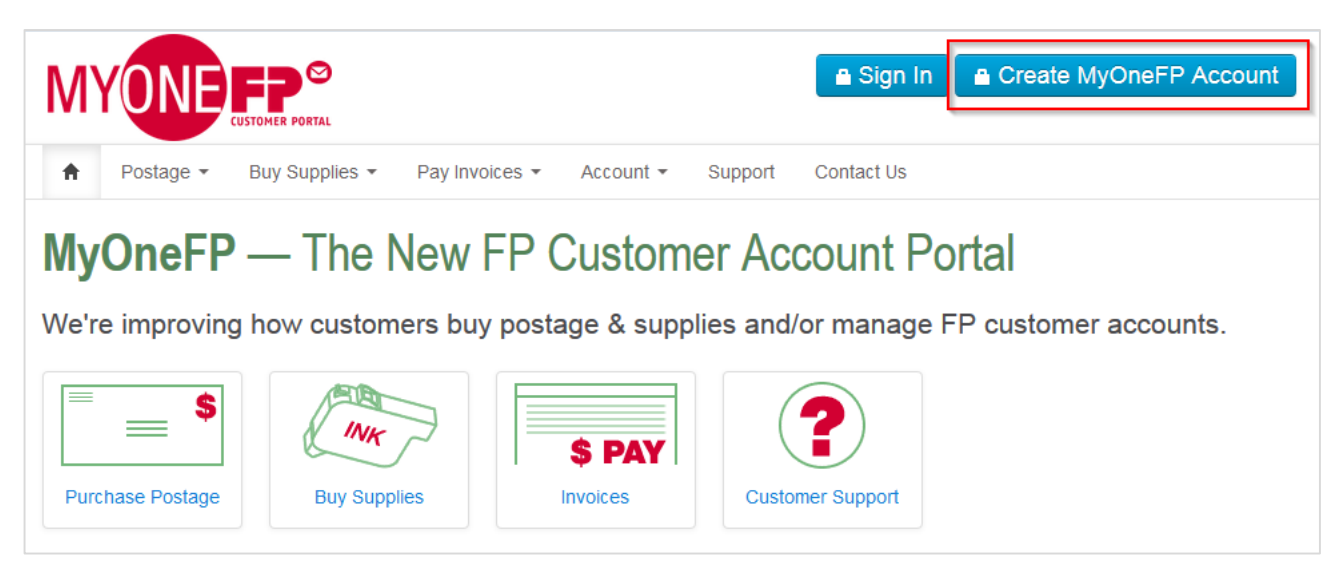

## STEP 2

#### **Enter your customer number, email address, and desired password.**

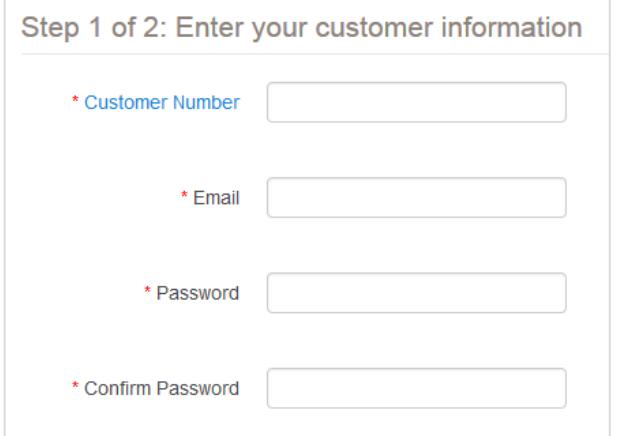

#### **Customer Number**

Also called "Customer ID" or "Account Number". (See figure to the right for help.)

#### **Email Address**

This is typically the email address you most often use for business communication. (Multiple individuals from your business can access your FP customer account by signing up on MyOneFP with different email addresses.)

#### **Password**

Minimum of 7 characters in length Must contain at least one capital letter Must contain at least one lower case letter Must contain at least one number Must contain at least one special character  $(i.e. !@#$%^R$  (i.e.  $i@$ 

## Find Your Customer ID/Account Number

Your Customer Number is 9 digits long, beginning with 4, 5 or 6.

# $\color{red}4000\color{red}xxxxx\\5000\color{red}xxxxx\\6000\color{red}xxxxx\\$

Your Customer Number is printed on three different paper documents FP mails to you. If you can't locate one of these documents, please contact Customer Service for help.

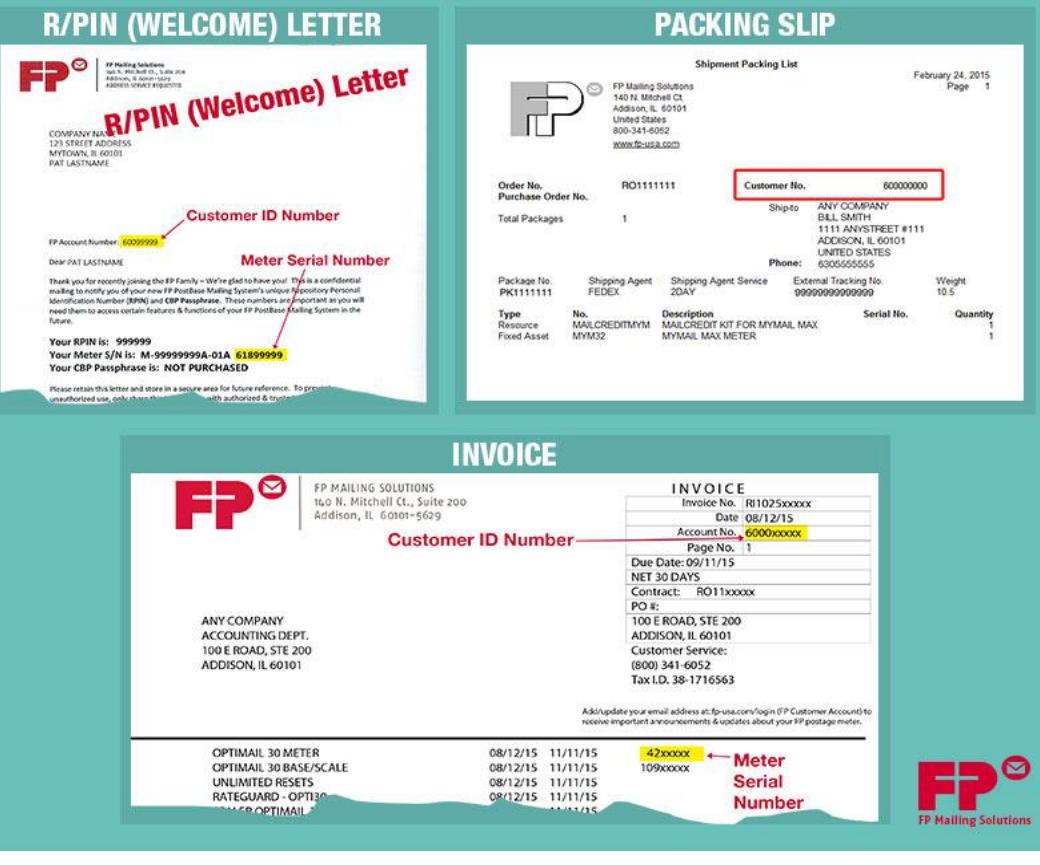

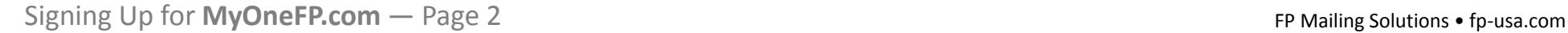

## STEP 3

### **Different depending on your customer type**

#### **Individual** FP Account (most customers)

Most customers have individual FP accounts and will see the screen below.

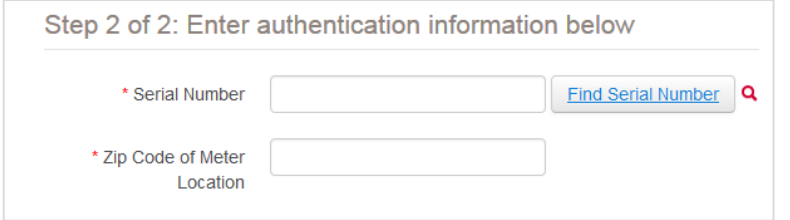

#### **Serial Number**

Finding the correct meter serial number is the most common error during signup. Use one of the four methods on the **next page** to find your meter's serial number.

#### **Zip Code of Meter Location**

The zip code of your meter location may be different than your billing zip code.

#### Master **Billing** Account

If your FP account is set up with Master Billing, enter the Invoice Number and Total Amount from a single rental invoice.

Step 2 of 2: Enter authentication information below

\* Invoice Number

\* Invoice Amount

#### Master **Postage** Account

If your FP account is set up with Master Billing, enter the Invoice Number and Total Amount from a single rental invoice.

Step 2 of 2: Enter authentication information below

\* Sub-Account Number

\* Sub-Account Zip

## STEP 3 – SERIAL NUMBER HELP

**4 Ways to Find Your Serial Number**

#### **Method 1—**Touch Screen Menu (PostBase & PostBase Mini)

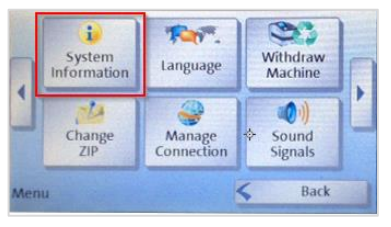

- 1. Press the **Menu** button
- 2. Press the **System Information** button
- 3. Scroll down to **Postal Serial Number** (starts with 618\_\_\_\_)

#### **Method 2—**Print \$0.00 Postage (all meters)

Postage imprint<sup>n(4103</sup><br>(6, 7 or 8 digits) A 00<mark>61810802</mark>

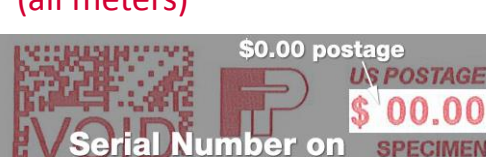

Manually print \$0.00 postage on an envelope or label. The serial number appears below the date line as shown.

#### **Method 3—**R/PIN Welcome Letter (all meters)

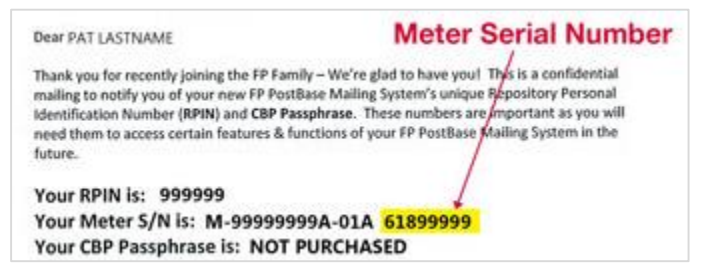

Find your meter Serial Number in the welcome letter sent to all new customers.

#### **Method 4—**Label on Bottom of Meter (all meters)

Please use this method as a **last resort**.

Labels are *not* a reliable method of finding your meter's serial number. The numbers may be incomplete or refer to a different meter component than the official meter serial number we need for account signup.

## STEP 4

#### **Verify your email address by clicking a link in a verification email message.**

You should receive a message like the one to the right within five minutes of completing Step 3 above.

As a final step, click the "Verify" link in the message to authenticate you.

#### Almost done! Verify Your FP Mailing Account. 999999301. No Reply [noreply@fp-usa.com] Sent: Monday, June 29, 2015 12:23 PM To: fplenef+1@gmail.com You're just one step away from completing your MyOneFP Customer Portal signup. Please click the link below to verify your email address. **Verify Email Address** If you can't click the link above, copy the following URL, paste it into your web browser address box, and hit Enter.

http://myonefp.com/create-account/ev/?validationCode=d021da66-831e-e511-91e0-005056850009

#### **What if the verification message doesn't arrive?**

In rare cases, MyOneFP verification emails do not make it into inboxes. This is usually due to email filtering by receiving email systems.

First, check any spam/junk email folders or systems your company uses to redirect suspicious email messages. For example, Outlook's Junk E-mail folder or McAfee message quarantine. You may also want to consult with your IT support team.

If you don't find the email, click the link below and fill out the page's two form fields to **re-send the verification** email message.

#### [RE-SEND VERIFICATION EMAIL](https://www.myonefp.com/resend-email-verification/)

If you still do not receive the email message, call FP Customer Service at **800-341-6052**.

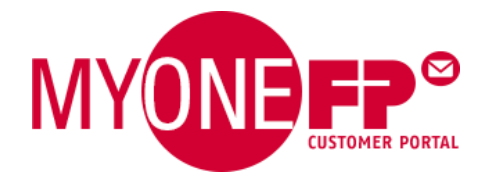